## **Thunderbird**

## **Wie richte ich mein E-Mail-Konto unter Thunderbird 10 ein ?**

Bei der Einrichtung von Mozilla Thunderbird 10 werden Sie beim ersten Öffnen durch einen Konto-Assistenten unterstützt.

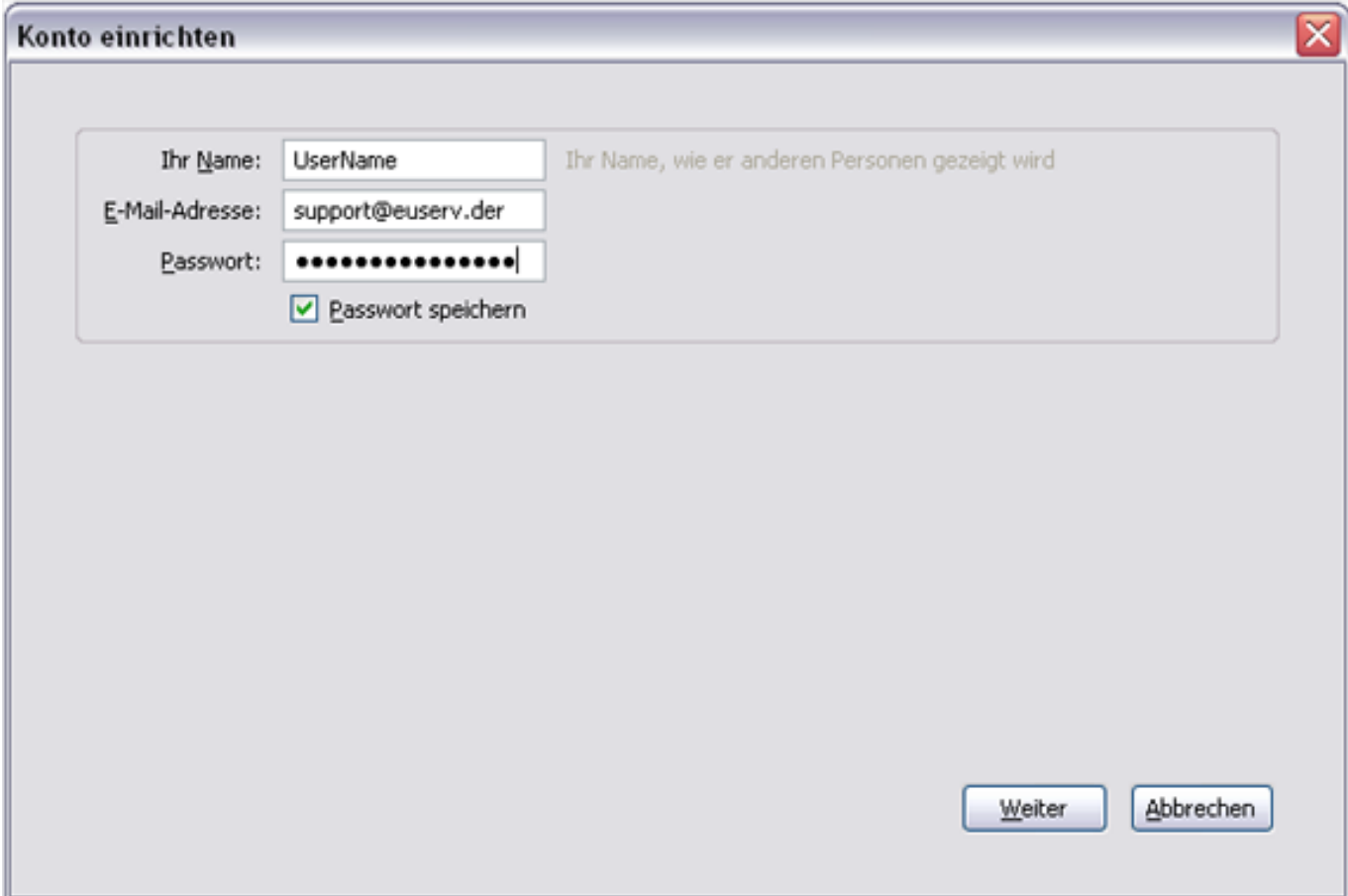

Möchten Sie später noch ein weiteres E-Mail-Konto hinzufügen, dann müssen Sie den Assistenten manuell aufrufen. Klicken Sie auf **Tools > Account Settings > Account Actions > Add Mail Account**... und der Konto-Assistent wird gestartet. Bitte auf die Schaltfläche "Weiter" klicken.

,

Übernehmen Sie aus dem EUserv Kundencenter Ihre Daten, die Ihr E-Mail-Konto beschreiben ...

## **Thunderbird**

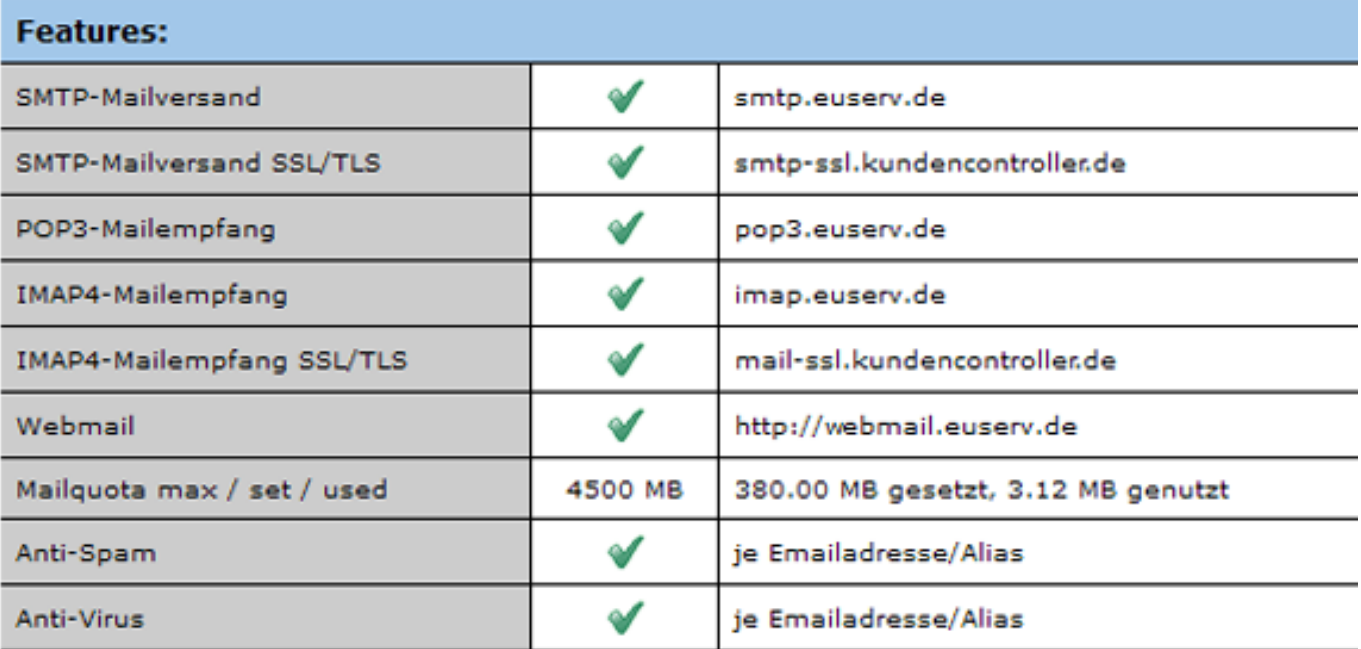

Und fügen Sie diese in den Konto-Assistenten ein ...

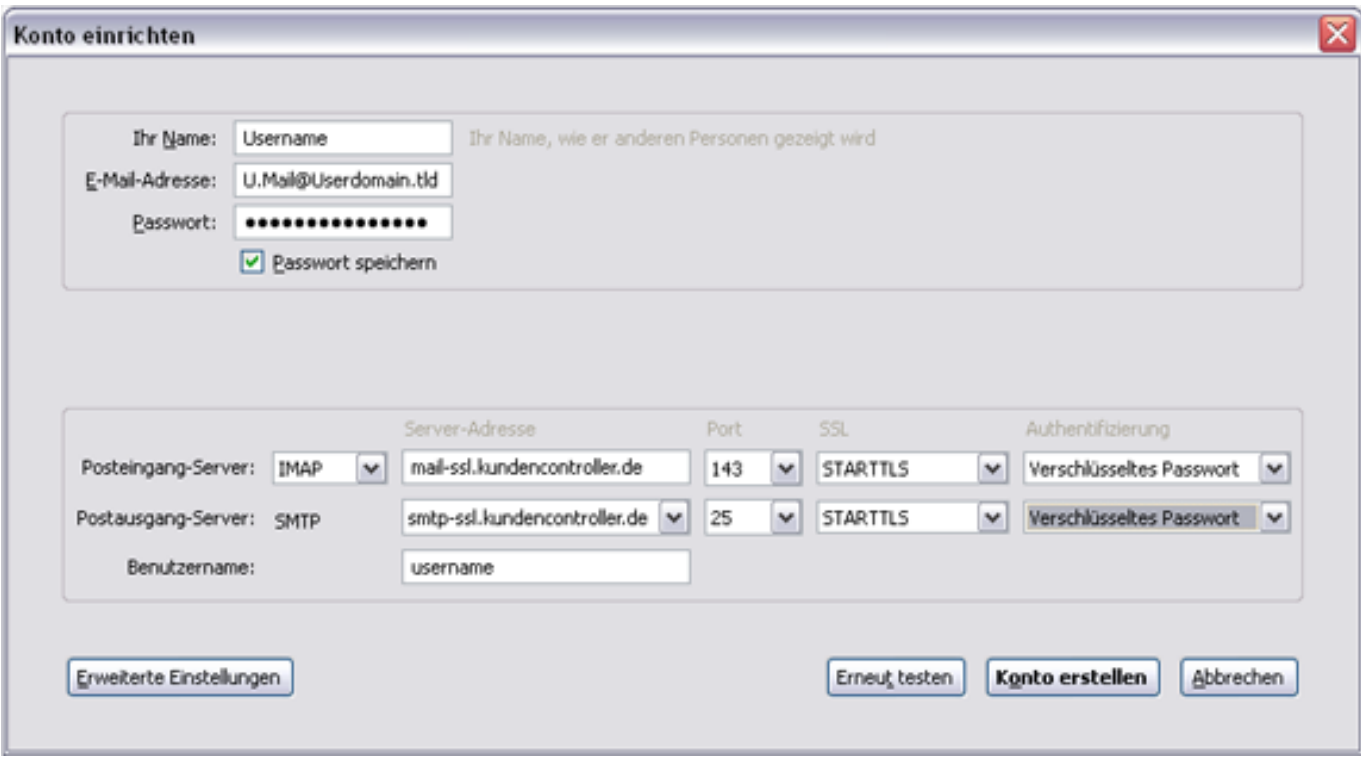

Mit einem Klick auf "Konto erstellen" wurde Ihr EUserv-Mail-Account erfolgreich in Thunderbird 10 eingerichtet. Eindeutige ID: #1166 Verfasser: EUserv Support

Seite 2 / 3

**(c) 2024 EUserv Internet <support@euserv.de> | 2024-05-14 02:35**

[URL: https://faq2.euserv.de/content/27/167/de/wie-richte-ich-mein-e\\_mail\\_konto-unter-thunderbird-10-ein-.html](https://faq2.euserv.de/content/27/167/de/wie-richte-ich-mein-e_mail_konto-unter-thunderbird-10-ein-.html)

## **Thunderbird**

Letzte Änderung der FAQ: 2012-07-20 13:30

Seite 3 / 3 **(c) 2024 EUserv Internet <support@euserv.de> | 2024-05-14 02:35** [URL: https://faq2.euserv.de/content/27/167/de/wie-richte-ich-mein-e\\_mail\\_konto-unter-thunderbird-10-ein-.html](https://faq2.euserv.de/content/27/167/de/wie-richte-ich-mein-e_mail_konto-unter-thunderbird-10-ein-.html)